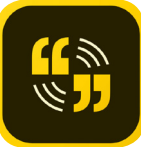

#### **GETTING STARTED**

- 1. Click the **+** and
- choose **Video.** 2. Add a title and click **Next**.

# Create new

Ô

What can I make with Soark

 $\sqrt{\frac{1}{2}}$ 

û

 $\star$ 

## **INTERFACE**

#### **TABS**

Tabs are in the upper right and give you access to various aspects of the video.

Layout Theme **Resize Music** 

### Tool BARS

- Click on a graphic or 田 video to bring up an editing toolbar.
- Click on the **+** in a layout to add text or a logo to the layout.

## LAYOUT TAB

This tab allows you to choose the layout for your slide. Each layout will allow insertion of a photo or video but will handle text differently.

- All text boxes have 400 character limit.
- All text can be dragged into new positions which can change text flow and alignment.
- Movement of text is controlled by layout to certain constraints.
- Size of text is determined by the number of characters in the text block.

## Spark Videos

## Spark.Adobe.com

### Full Screen layout

- Displays graphic or video at full screen
- Text is displayed directly on the photo or video.

## Split Screen layout

- Half video and half text, or two photos
- Toggle between positions of items
- One side will have a color fill; the other side with show text in that color against white

## Caption layout

- Graphic or video is displayed at full screen
- Caption text is highlighted in white

## Title and text layout

- Allows two text boxes for a title and sub-title
- Background picture is displayed at full screen

## **Theme tab**

- Themes determine color palette and fonts.
- Click on a theme to apply it.
- You can change themes anytime in the creation process or after the video has been published.

## **RESIZE TAB**

Choose **Widescreen** or **Square** for your video.

## **Music tab**

- Choose to add stock music to your video.
- Upload your own music.
- Turn music on and off and set the volume.

## **Creating your video**

1. After you have titled your video, you will be asked to pick a story template or start from scratch.

*Story templates* will contain a brief outline with topics listed on each slide.

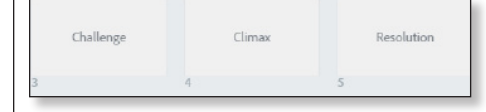

*Starting from scratch* will just give you blank slides.

2. Next, you will see the video interface with the current slide and thumbnails of all slides below it.

The current slide will appear brighter in the thumbnails.

- 3. Click on **Theme** and select a theme for your video.
- 4. Click on **Layout** and select a layout for the title slide.
- 5. Click on the center **+** to add text.
	- Type your text in or copy and paste it in; font size and style are dictated by the theme.
	- You can drag your text to another position on the slide within Spark's constraints. This may change the text flow and the alignment.
- 6. Click on the **+** in the upper left to add a photo or video.

b.

 $+$ 

7. Click on the **+** slide at the left to add a slide after the current one.

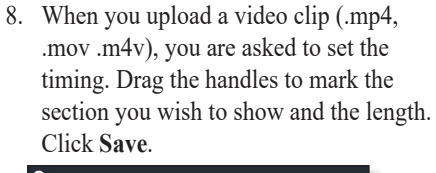

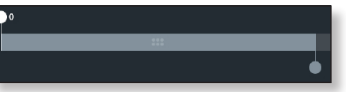

9. Continue to add slides until you have your video built.

## **Adjusting your video**

#### Editing video clips

- 1. To edit a video clip in your Spark video, click on the pencil icon in the upper right of that slide to expose an editing toolbar.
	- To *zoom* in or out, click on the magnifying glass.
	- To change what is visible, drag the video to change what is seen.
	- To *trim* the video, click on the scissors. It will take you back to the trim video window. Make your changes and click **Save**.
	- To *continue* clip, click **Continue clip**. This will create a new slide with the remainder of the clip.
	- To adjust the *sound* on the clip, click the audio icon. Settings are **Loud**, **Soft** or **Mute**. This will only afect the sound in the clip not the music that plays throughout the video.
- 2. To close the editing menu, click the three dots at the top.

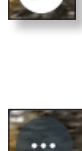

 $\bf{H}$ 

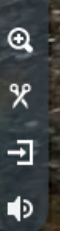

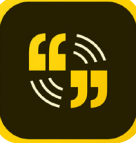

## *Video, cont.*

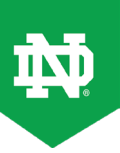

Þ

#### Editing photos

- Clicking on a photo allows you to delete it or replace it.
- To resize a picture, click on the three dots in the upper right.
- Click the to reduce the picture's size.
- $\alpha$

 $\mathbin{\mathsf{Q}}$ 

- Use the **+** to enlarge it.
- If you make it smaller than the slide, the theme's default background will show.
- If not all of the picture shows, you can drag the picture to adjust what is visible.

#### ADJUSTING TIMING

**Photos:** Click on the time listing in the lower right of each slide to expose the timing  $\bullet$ slider bar.

**Video clips:** Click on the video, open the editing toolbar and choose **Trim**.

#### Adding narration

- 1. Go to the slide to which you wish to add narration.
- 1. Click on the microphone icon [ in the middle of the current slide.
- 2. Allow access to your microphone if Spark asks for it.
- 3. Press and hold the microphone icon while speaking.

#### **Narration notes:**

• You can see the length of your narration as you record it in the narration bar.

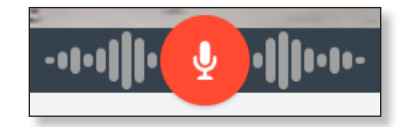

• If your narration is longer than your video clip, the clip will pause until the narration finishes.

If you continued the clip in the next slide, the narration will not jump to it.

- Accessing the *Trim* video dialog will allow you to align clip to the narration.
- You will not hear the narration when playing the clip in the *Trim* video dialog.

#### Deleting slides

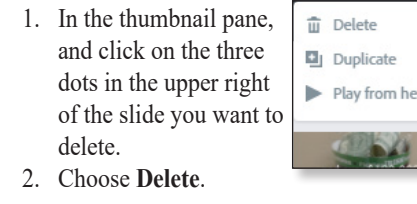

#### **Sharing your video**

#### **PREVIEW**

Click on the **Preview** button to preview your video. If you get an error message, copy the link from the *Share* option and paste it into a browser.

#### **SHARE**

- 1. Click on **Share**, then on **Create link**.
- 2. Choose how you wish to share your Video.
	- **Facebook:** log into Facebook; video will appear in your Facebook page
	- **Twitter** and **Email:** you will be given a link to share
	- **Embed**: you will be give code to put in an iframe in a webpage.
- 3. If you make changes to your video, you will need to go to **Share** and click **Update link.**

We noticed you made some changes to your project Update link

#### **Download**

- 1. Click **Download** to download an .mp4 fle to your computer.
- 2. Choose the location and click **Save**.

#### **Video terms**

*Branding:* With a premium license; you can add your logo, choose colors and fonts; branded styles will be available throughout Spark

*Caption:* A slide layout style in which the caption text is highlighted with a contrasting color

*Continue clip:* The way to create a new

slide containing the unused end portion of a video clip; clip will move seamlessly from one clip to another; located in video editing toolbar

*Fullscreen:* Slide layout style; text is displayed directly on the photo

*Icons:* Symbols of various items that can be added on top of posts and videos; they can be resized and re-colored

*Split screen:* Slide layout style; slide is split in half with one half having a color fill; options are for two photos or a photo and text; use the switch arrows to change the content from side to another.

*Themes:* Style to apply to project; it determines palette, fonts and ways text will appear; cannot be modifed.

*Title and text:* Slide layout style; contains two text boxes; size of text is determined by number of characters; text is not repositionable

*Trim:* Sets the length of time a video will play; in video editing toolbar

*Zoom:* Ability to enlarge or shrink a photo or video to ft in the desired space

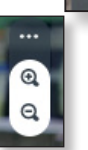

 $\mathcal{R}$ 

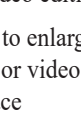